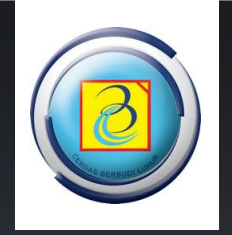

# Panduan Penggunaan Website Parent

https://parent.budiluhur.ac.id/

DIREKTORAT TEKNOLOGI INFORMASI | UNIVERSITAS BUDI LUHUR | 2014

#### **PENDAHULUAN**

Berikutini adalah user manual / panduan pemakaian website [https://parent.budiluhur.ac.id,](https://parent.budiluhur.ac.id/) yang digunakanuntuk Orang Tua / WalimahasiswaUniversitas Budi Luhur agar dapat memantau perkuliahan Putra/Putri mereka yang berkuliah di Universitas Budi Luhur.

Di website ini Orang Tua / Wali bias mendapatkan beberapa informasi tentang Putra/Putri mereka, diantaranya :

- Konsultasi Akademik dengan Pembimbing Akademik
- Melihat Jadwal Kuliah dan Jadwal Ujian
- Melihat Nilai Semester Berjalan
- Melihat Histori Index Prestasi Semester
- Melihat KartuMahasiswa Sehat
- Melihat Histori Nilai
- Melihat Histori Pembayaran

Untuk menggunakan silahkan mengunjung[ihttps://parent.budiluhur.ac.id](https://parent.budiluhur.ac.id/) .

Semoga panduan ini dapat digunakan sebagaimana mestinya.

TerimaKasih

Jakarta, Maret 2014

Direktorat Teknologi Informasi

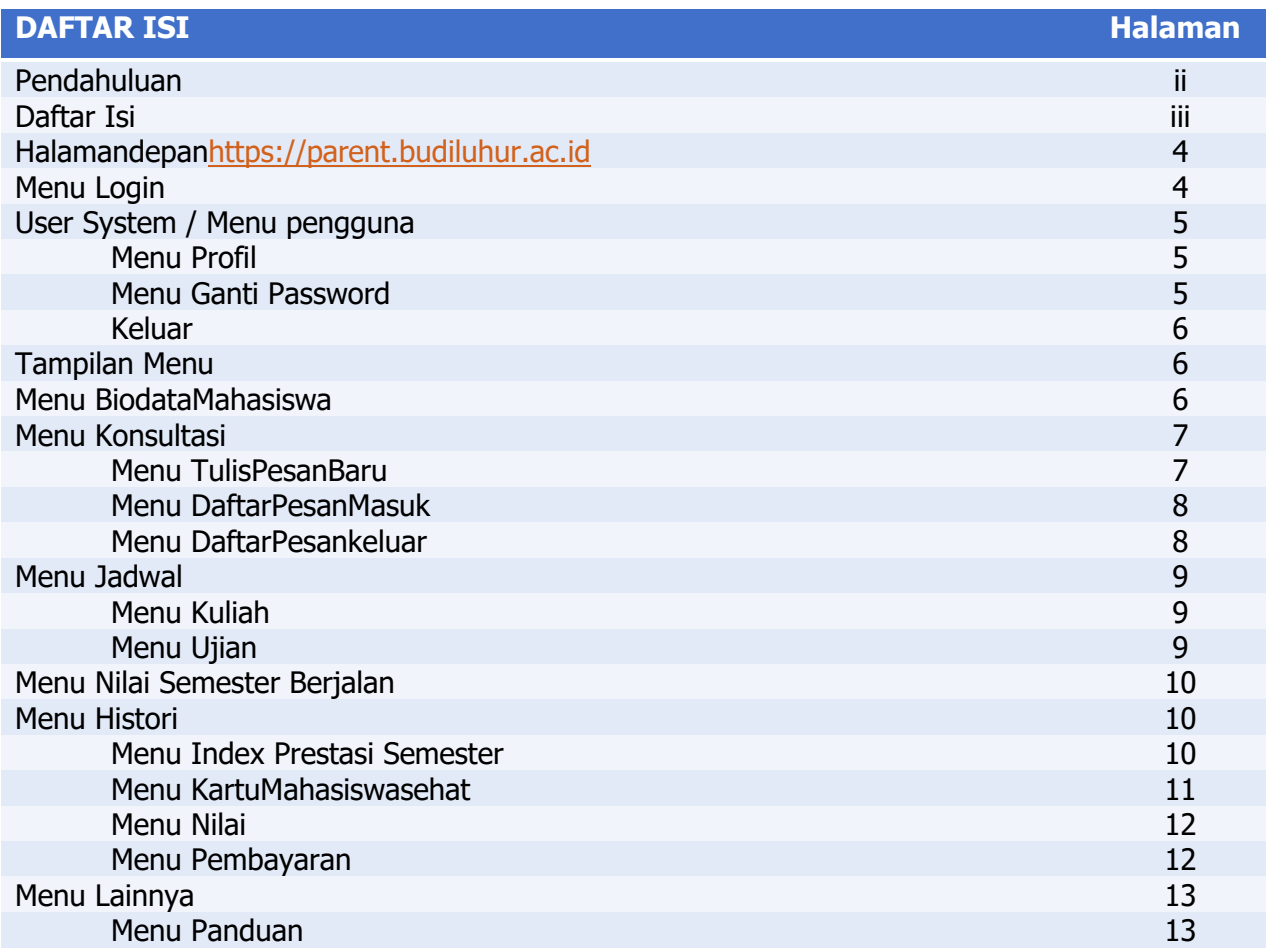

#### **HalamanDepa[nhttps://parent.budiluhur.ac.id](https://parent.budiluhur.ac.id/)**

Berikut ini tampilan halaman depan parent.budiluhur.ac.id sebagai berikut :

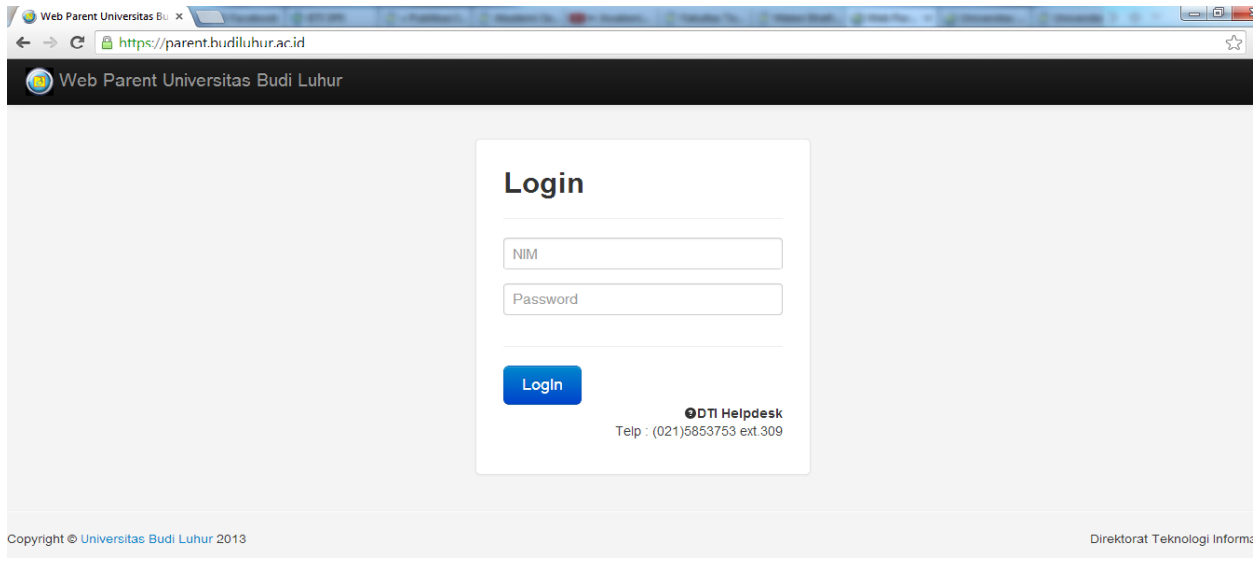

#### **Menu Login**

Menu login digunakan untuk masuk ke sistem parent.budiluhur.ac.id. Untuk login, silakan masukkan NIM (Nomor Induk Mahasiswa) dan password (password standar adalah tanggal lahir anak Bapak/Ibu), kemudian klik tombol **Login**. Jika login berhasil, maka akan tampil menu yang dapat digunakan untuk mengakses website ini.

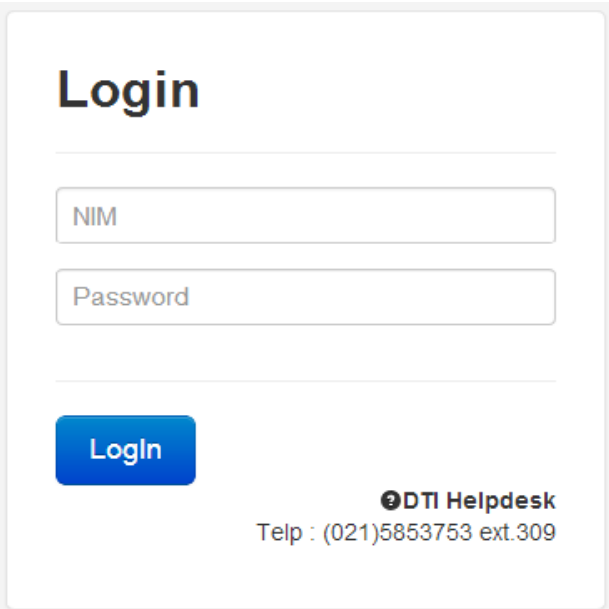

#### **User Sistem / Menu Pengguna**

Pada menu inimempunyai 3 sub menu lagiyaituprofil, ganti password dankeluar. Berikutinitampilan user sistem / menu pengguna :

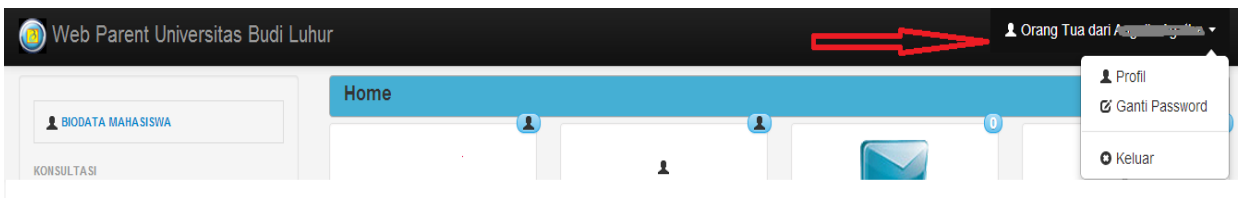

#### **Profil**

Menu ini digunakan untuk melihat biodata Bapak/Ibusebagai pengguna dari website ini.

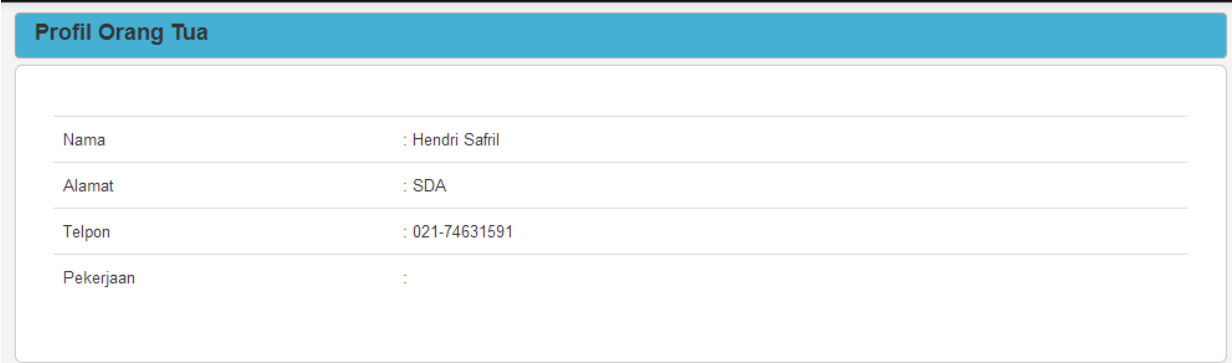

#### **Ganti Password**

Menu ini digunakan untuk mengganti password pengguna/ user bapak/Ibu. Masukkan password lama Bapa/Ibu lalu masukkan password baru dan ulangi password baru yang Bapak/ibu buat setelah itu klik tombol ganti password

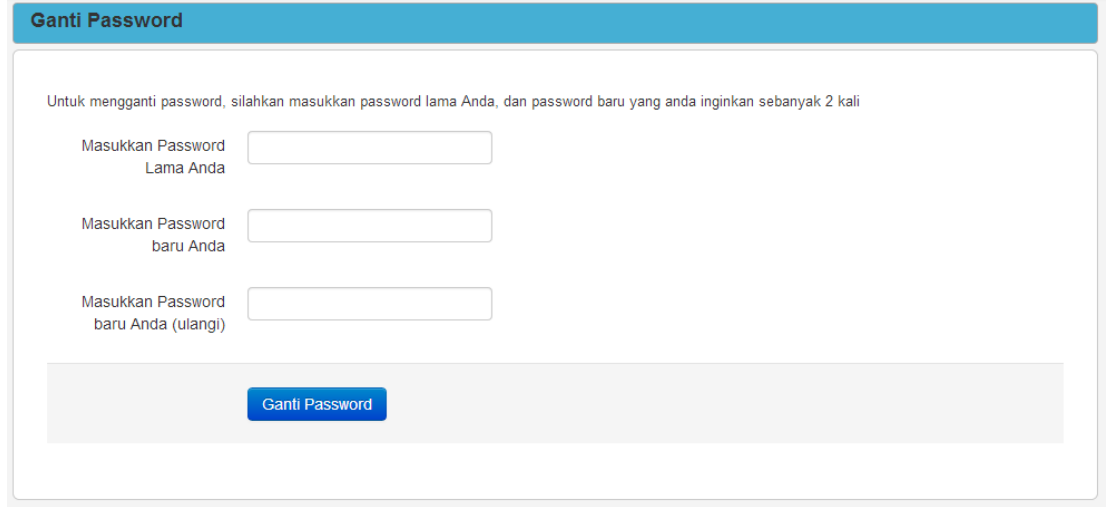

#### **Keluar**

Menu ini digunakan untuk keluar dari website parent.budiluhur.ac.id.

#### **Tampilan Menu**

Berikut ini adalah tampilan dari menu yang tersedia di website parent.budiluhur.ac.id, yang dapat Bapak/Ibu gunakan.

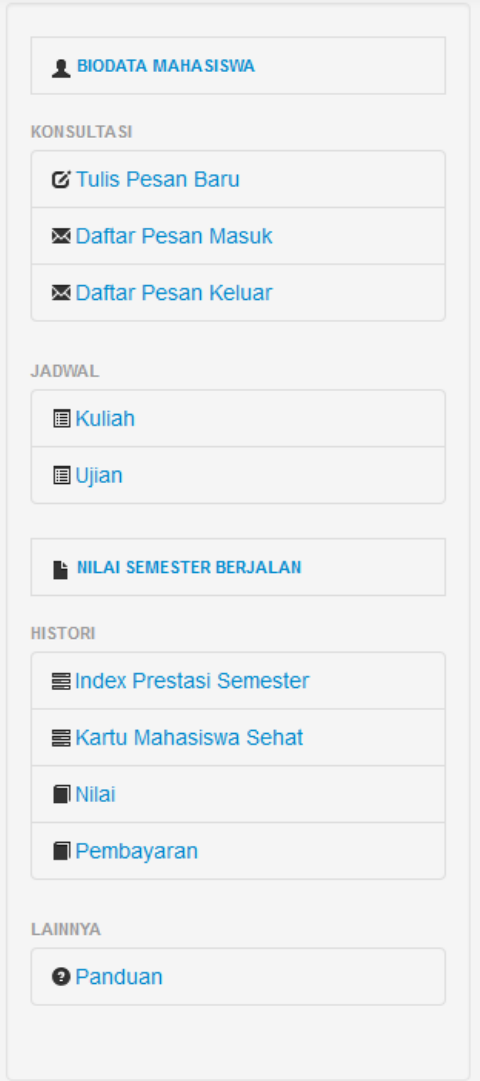

# **Menu Biodata Mahasiswa**

Menu ini digunakan untuk melihat biodata putra/i Bapak/Ibu yang terdaftar di Univ.Budi Luhur. Jika terdapat kesalahan data / ketidak sesuaian data harap segera menghubungi BAAK.

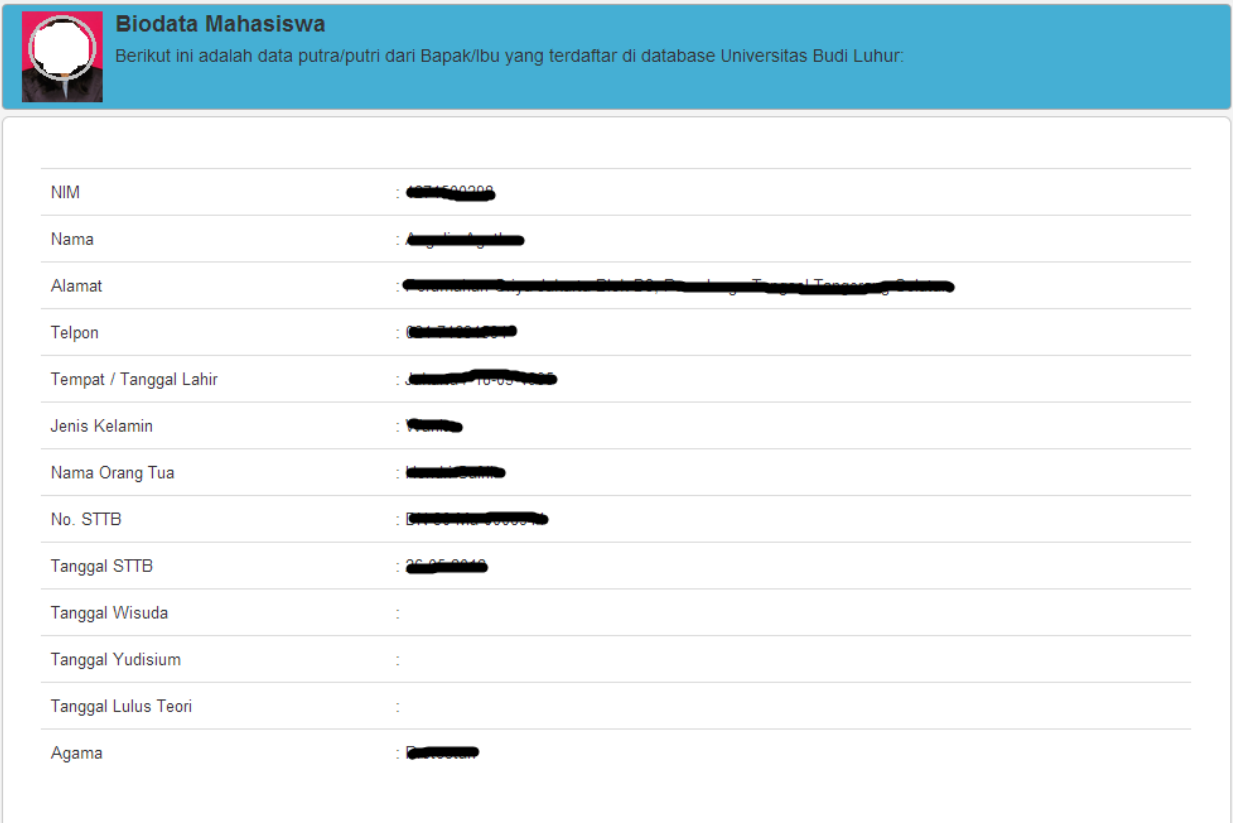

#### **Menu Konsultasi**

Pada menu inimempunyai 3 sub menu lagiyaitutulispesanbaru, daftarpesanmasukdandaftarpesankeluar.

#### **Menu TulisPesanBaru**

Menu inidigunakanuntukmenulispesankepadaataupunkonsultasiakademikputra/I Bapak/Ibu yang berikutnyaakanterkirimlangsungkepadadosenpembimbingakademikBapak/Ibu. Berikutinitampilandari menu tulispesanbaru :

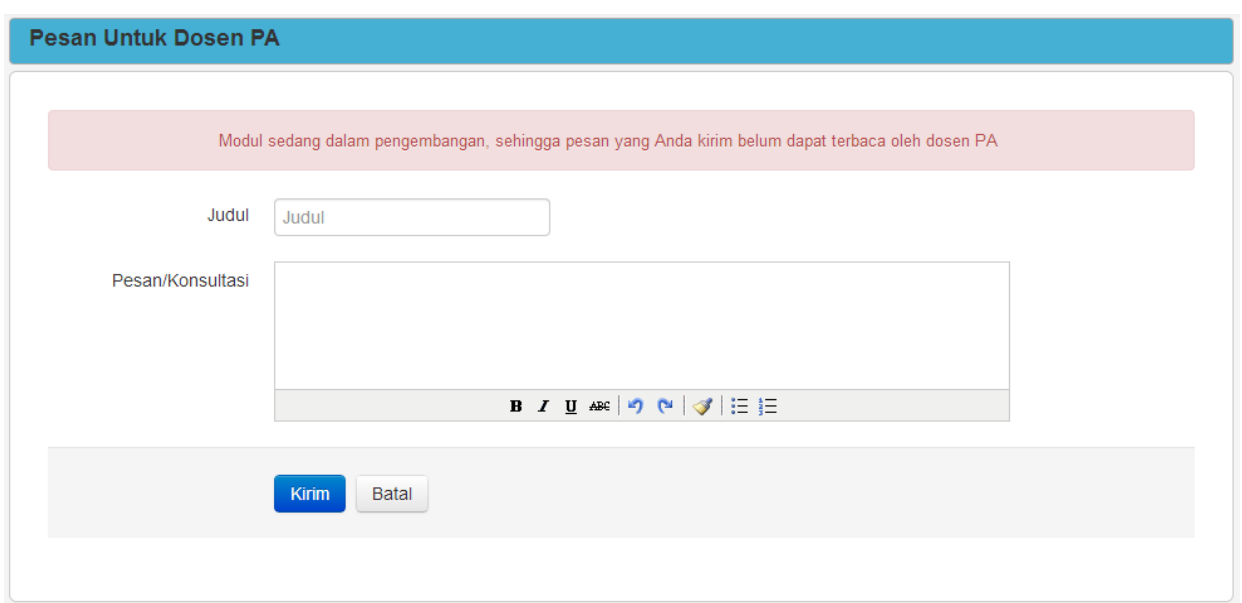

#### **Menu DaftarPesanMasuk**

Menu inidigunakanuntukmenampilanpesanbalasanmaupunpesanbaru yang terkirimdaridosenpenasehatakademikputra/iBapak/Ibu.

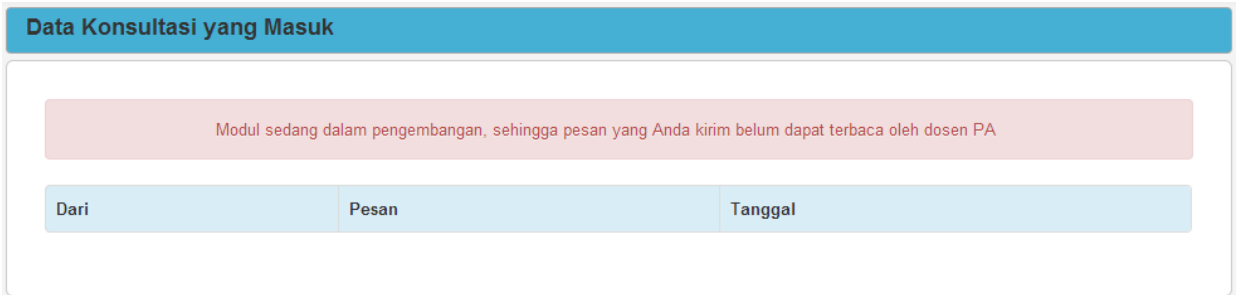

#### **Menu DaftarPesanKeluar**

Menu inidigunakanuntukmenampilakanpesanterkirim yang Bapak/ibukirimkankepadadosenpenasehatakademik.

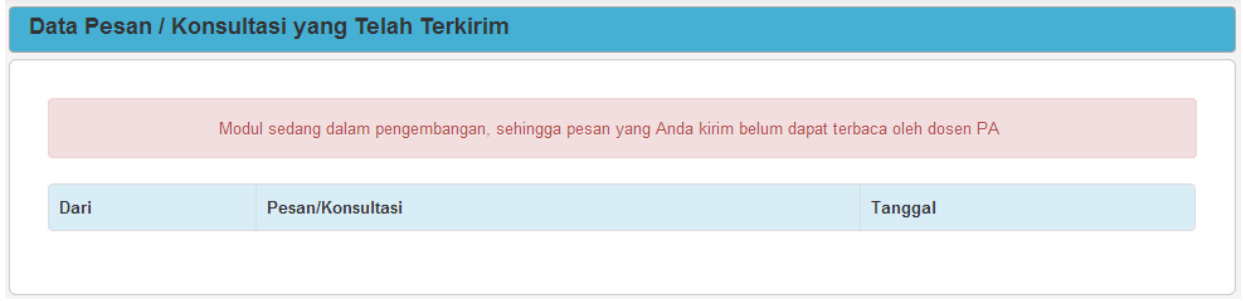

#### **Menu Jadwal**

Pada menu inimempunyai 3 sub menu lagiyaitujadwalkuliah, jadwalujiandannilai semester berjalan.

# **Menu JadwalKuliah**

Menu inidigunakanuntukmelihatjadwalkuliah yang sedangditempuhputra/iBapak/Ibu.

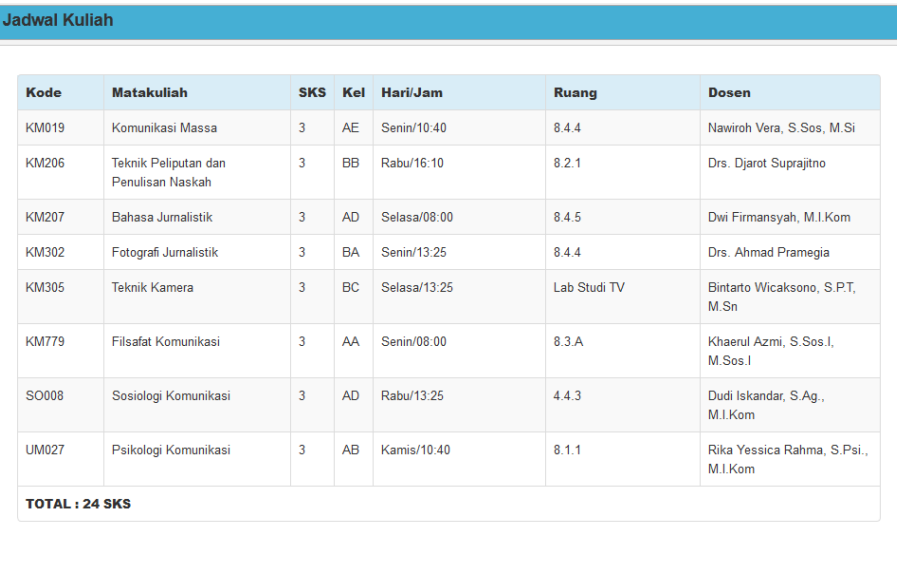

# **Menu JadwalUjian**

Menu inidigunakanuntukmelihatjadwalujian yang sedangditempuhputra/I Bapak/Ibu.

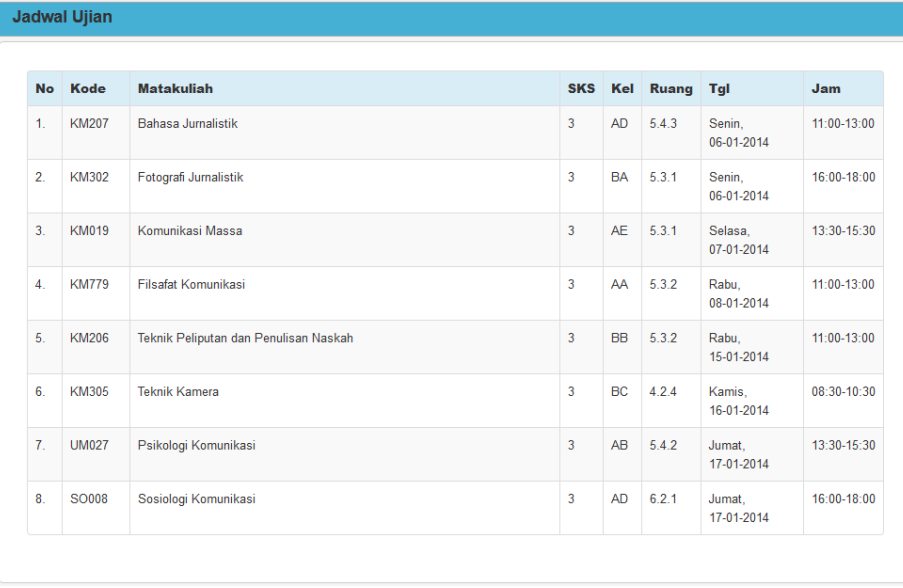

**Nilai Sam** 

#### **Menu Nilai Semester Berjalan**

#### Menu ini digunakan untuk melihat nilai semester putra/i Bapak/Ibu yang sedang berjalan.

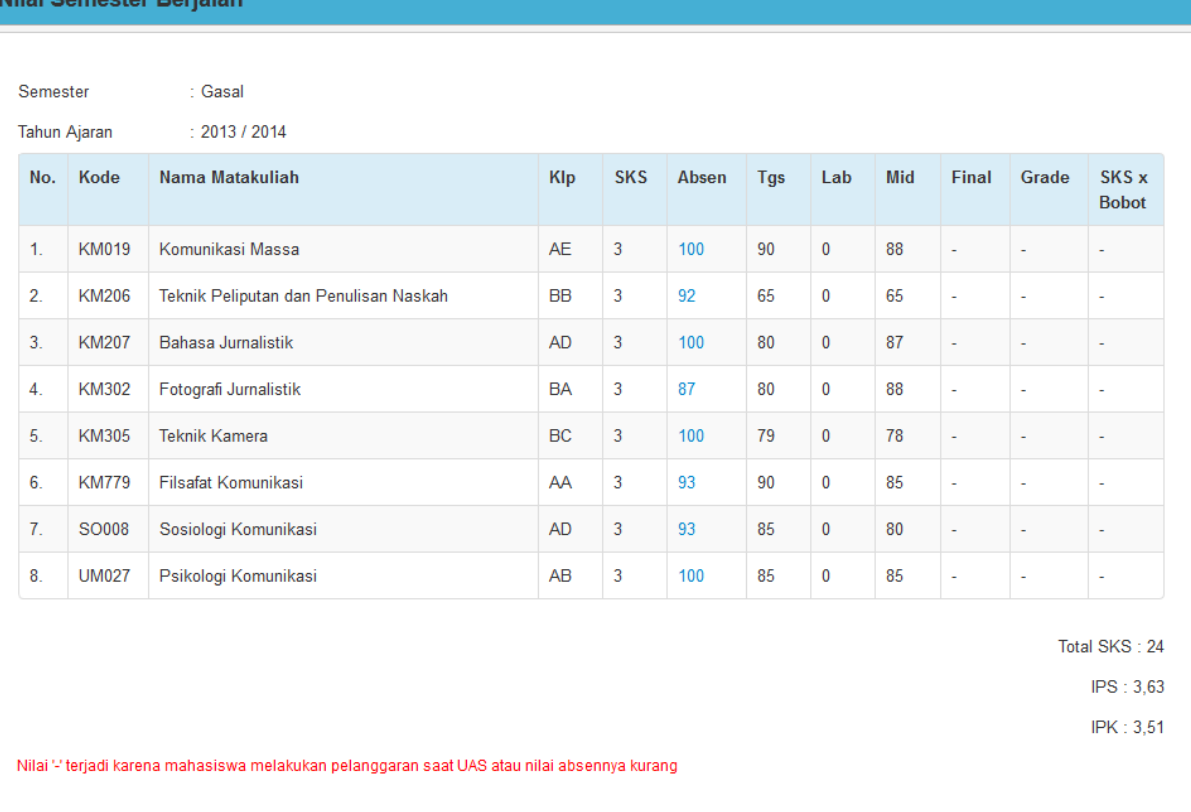

# **Menu Histori**

Pada menu initerdapat 4 sub menu yaitu index prestasi semester, kartumahasiswasehat, nilai, danhistoripembayaran.

#### **Menu Index Prestasi Semester**

Menu inidigunakanuntukmelihat index prestasi semester putra/I bapak/Ibu.

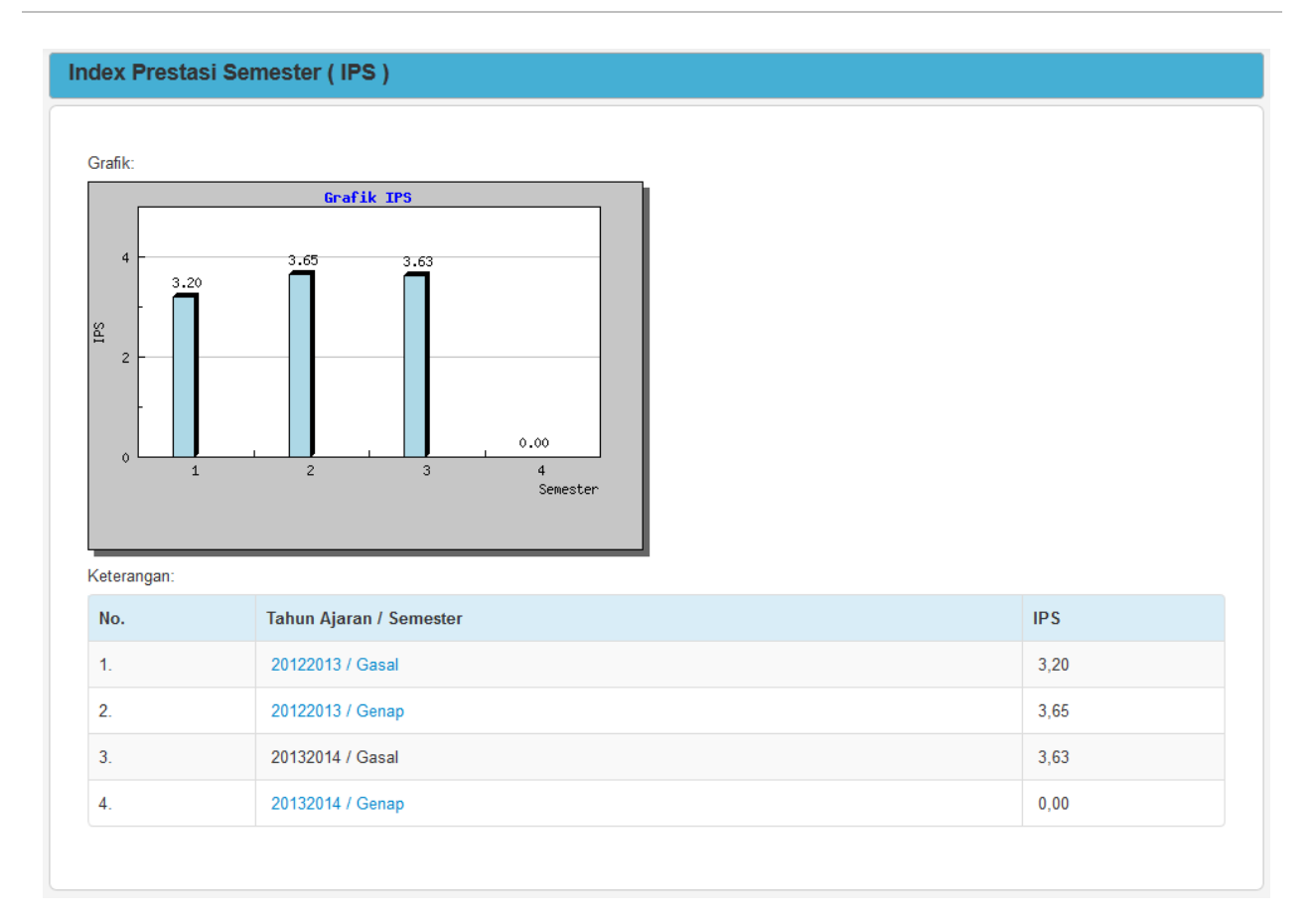

# **Menu KartuMahasiswaSehat**

Menu inidigunakanuntukmelihatkartumahasiswasehat.

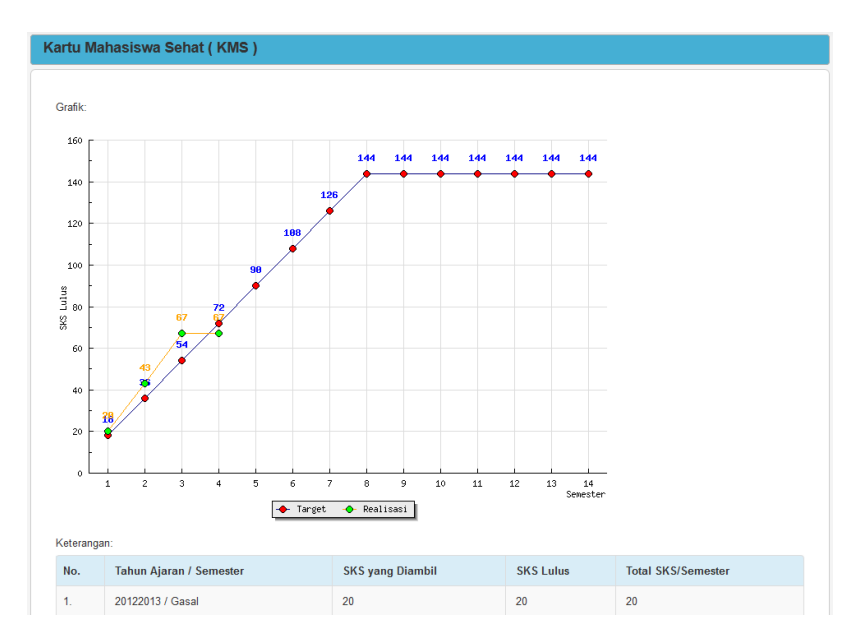

# **Menu Nilai**

Menu inidigunakanuntukmelihatnilaikesluruhanputra/I bapak/Ibu.

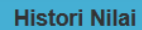

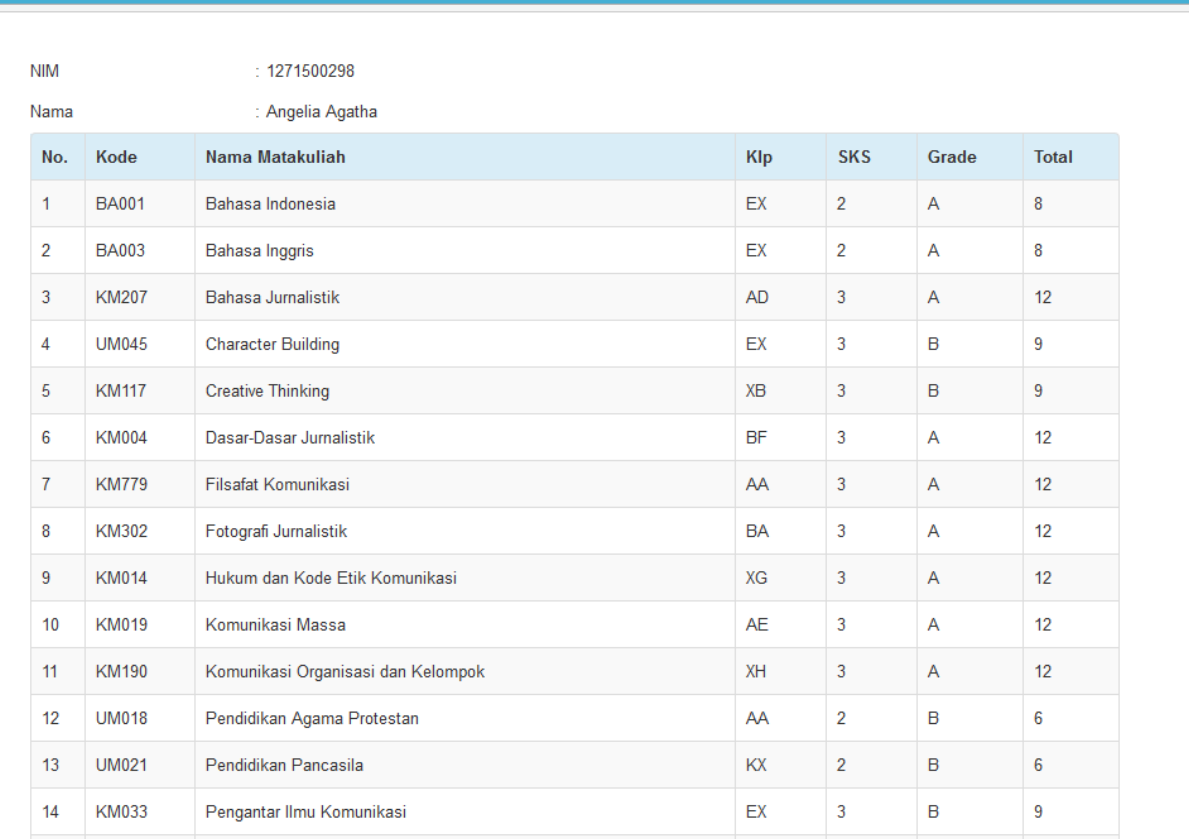

#### **Menu Pembayaran**

Menu inidigunakanuntukmelihathistoripembayaran yang telahdilakukanputra/I Bapak/Ibuselamamenempuhperkuliahan di Univ. Budi Luhur.

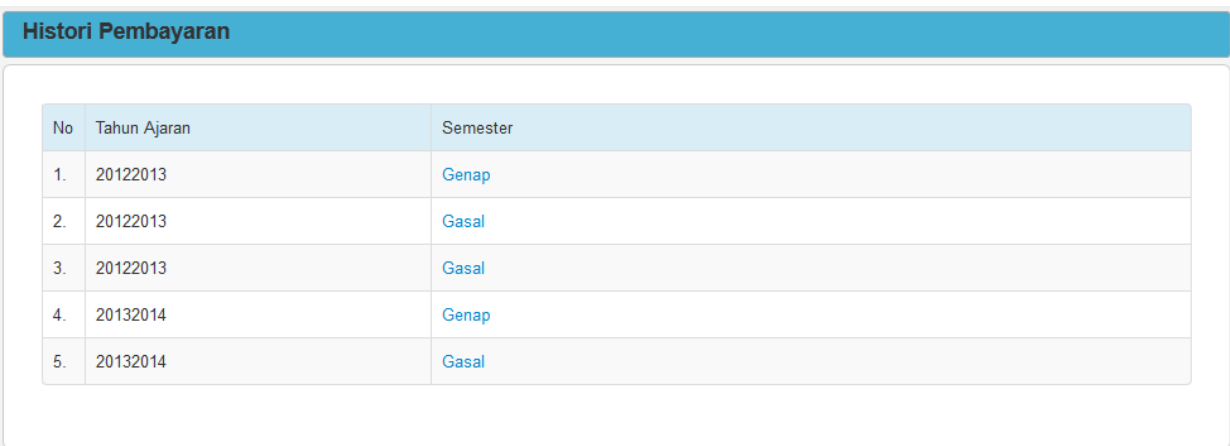

# **Menu Lainnya**

Pada menu initerdapat 1 sub menu yaitupanduan.

#### **Menu Panduan**

Menu inidigunakanuntukmelihatpanduanpenggunaan website parent.budiluhur.ac.id.

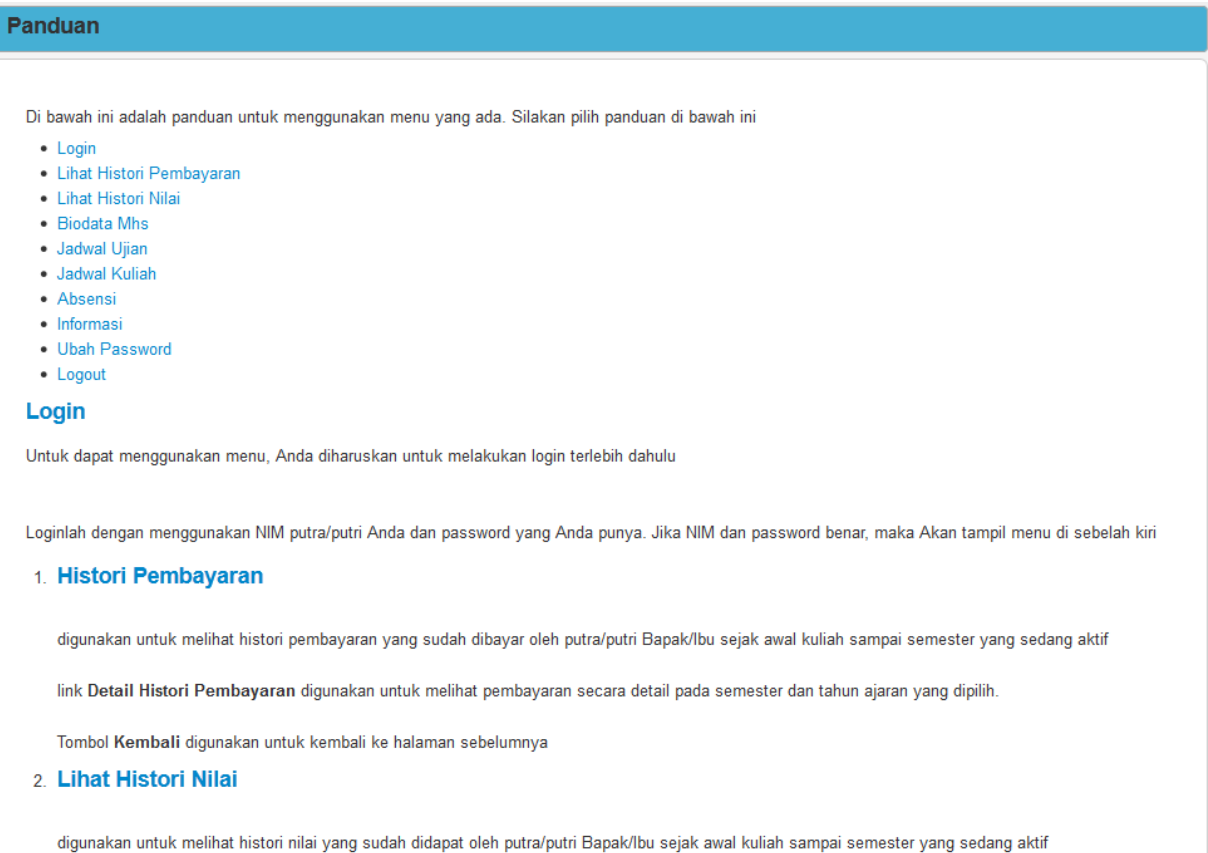